## Sparkasse app: Making a bank transfer using pushTAN

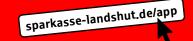

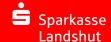

The following instructions apply to the iOS operating system. The procedure may vary slightly for other mobile phone operating systems.

1 Start the Sparkasse app by tapping the app icon and then entering your password.

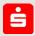

2 On the homepage, tap the "Geld senden" icon. You then have three options for entering transfer details.

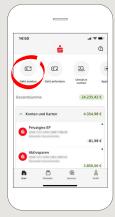

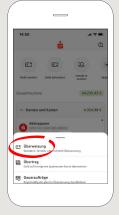

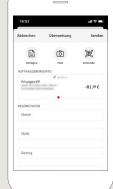

3 Select a recipient under "Vorla**gen"** or enter the data into the transfer form.

Tip: If you have previously transferred money to or received money from the recipient, the recipient details will automatically appear.

Then tap "Senden". Now switch to the S-pushTAN app (step 5).

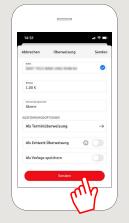

## You can also enter the transfer as follows:

3.1 Using the photo option: Tap the "Foto" icon. Photograph your invoice. The data is transferred to the transfer template. It is vital that you check the data. Continue with steps 4 and 5.

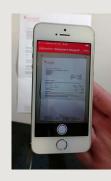

3.2 Using a QR code: Tap the "GiroCode" icon. Scan the QR code. The data displays automatically in the transfer template. Continue with steps 4 and 5.

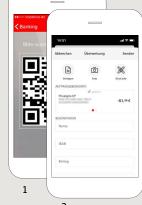

2

4 Your transfer details are now displayed. Tap "Senden".

> Now switch to the S-push TAN app.

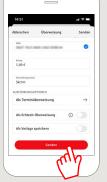

**5** Check the transfer details against the original documents, e.g. invoice.

> Then tap on "Auftrag freigeben". Done.

Your transfer has been sent.

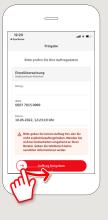

DO YOU HAVE ANY QUESTIONS? WE WILL BE HAPPY TO ANSWER THEM.

Central service number: We are available around the clock on 0871 825-825.

Further information about online banking is available at: www.sparkasse-landshut.de/online-banking

**OUR DEPARTMENTS:**